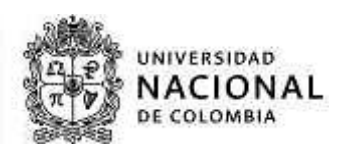

# INSTRUCTIVO DEL PROCESO DE MATRÍCULA PARA ADMITIDOS PREGRADO 2024-1 PRIMERA FASE (1)

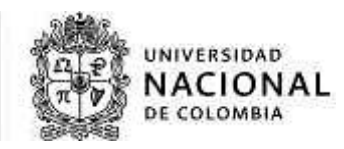

## INFORMACIÓN GENERAL DEL DOCUMENTO

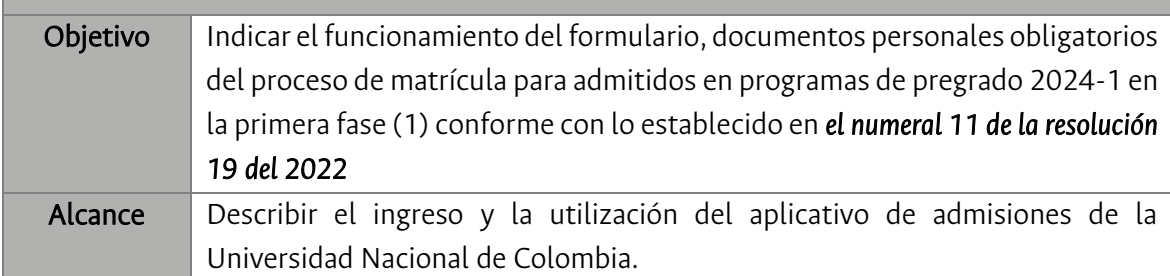

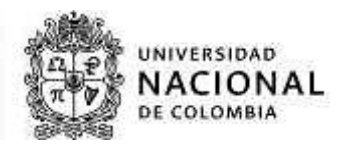

## TABLA DE CONTENIDO

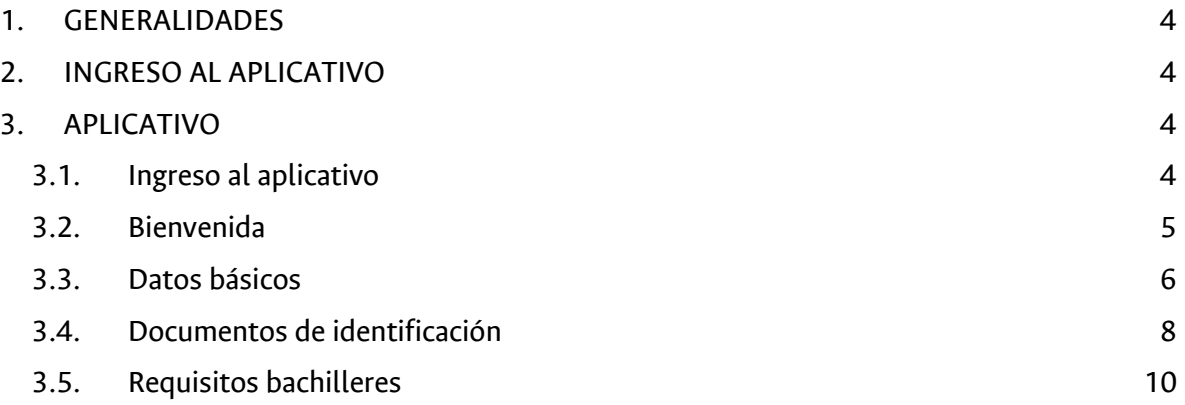

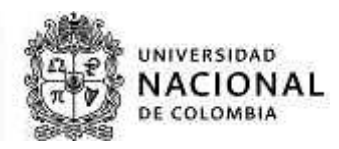

#### 1. GENERALIDADES

Aspirante admitido, estos son documentos para comenzar con el proceso:

- 1. Copia digital de documento de identidad al 150%
- 2. Copia digital del registro civil de nacimiento con parentesco (Nombre de los padres).

*Importante, lea atentamente la información que encontrará en el aplicativo porque es de suma importancia para su proceso de matrícula.* 

### 2. INGRESO AL APLICATIVO

Consultar la página web de la División u Oficina de Registro y Matrícula o la Coordinación de Servicios Académicos en la cual fue admitido

- √ División de Registro Sede Bogotá: http://registro.bogota.unal.edu.co/
- $\checkmark$  División de Registro Sede Medellín: https://registroymatricula.medellin.unal.edu.co/
- $\checkmark$  Oficina de Registro Sede Manizales: http://registro.manizales.unal.edu.co/
- 9 Oficina de Registro Sede Palmira: https://www.palmira.unal.edu.co/registro/
- $\checkmark$  Coordinación de servicios académicos Sede De La Paz: http://delapaz.unal.edu.co/

#### 3. APLICATIVO

Aspirante, recuerde que debe y es obligatorio diligenciar este *aplicativo de admisión de la Universidad Nacional de Colombia* para poder continuar con su proceso de matrícula, en caso contrario, perderá el cupo en conformidad con lo establecido en *el numeral 11 de la resolución 19*  del 2022 "Por la cual se reglamenta la admisión a los programas curriculares de pregrado de la Universidad **Nacional de Colombia**" de la Vicerrectoría Académica.

A continuación encontrará el paso a paso para diligenciar el aplicativo:

#### 3.1.Ingreso al aplicativo

*Documento de identidad:* ingrese el *número de identificación*, sin puntos, ni espacios; *con el que hizo el ingreso en la etapa de inscripción en la página de admisiones.* 

*Contraseña:* digite el *CÓDIGO DE SEGURIDAD* asignado, enviado al correo electrónico por parte de la *Dirección Nacional de Admisiones*, durante la etapa de inscripción.

*Nota:* el caso de olvido del *CÓDIGO DE SEGURIDAD* comuníquese con *La Dirección Nacional De* 

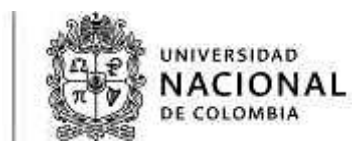

*Admisiones* PBX 3165000, extensión 83000.

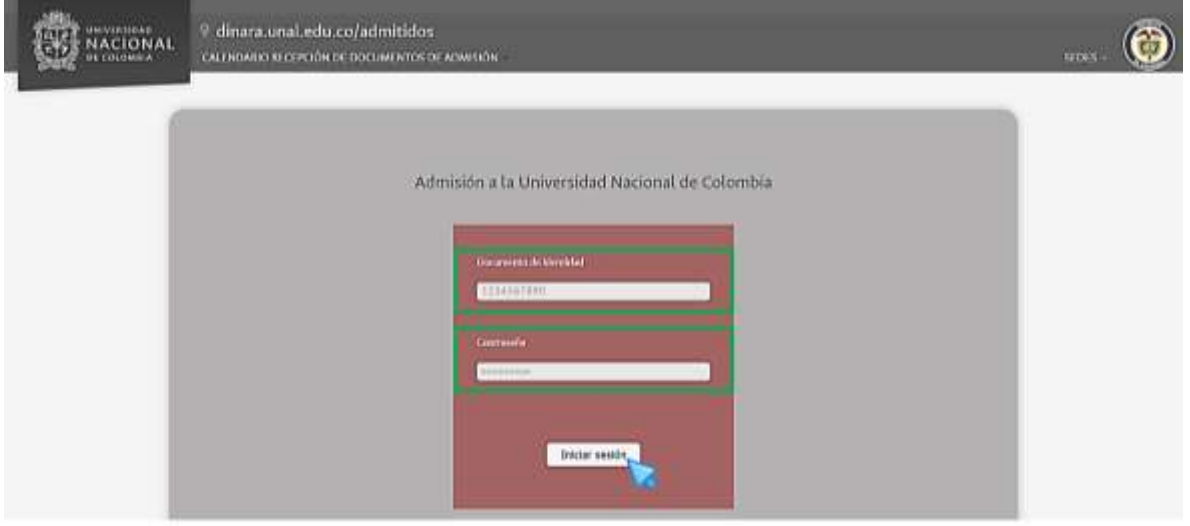

3.2. Bienvenida

En primer lugar, el aplicativo le dará la bienvenida y encontrará cuatro pasos que debe seguir, para la entrega de los documentos necesarios y dar inicio al proceso de matrícula:

- 1. Bienvenida.
- 2. Datos básicos.
- 3. Datos de identificación
- 4. Requisitos de bachiller.

*Nota:* Recuerde que la información marcada con asterisco (\*) es obligatoria, sin esta no podrá continuar diligenciado el formulario.

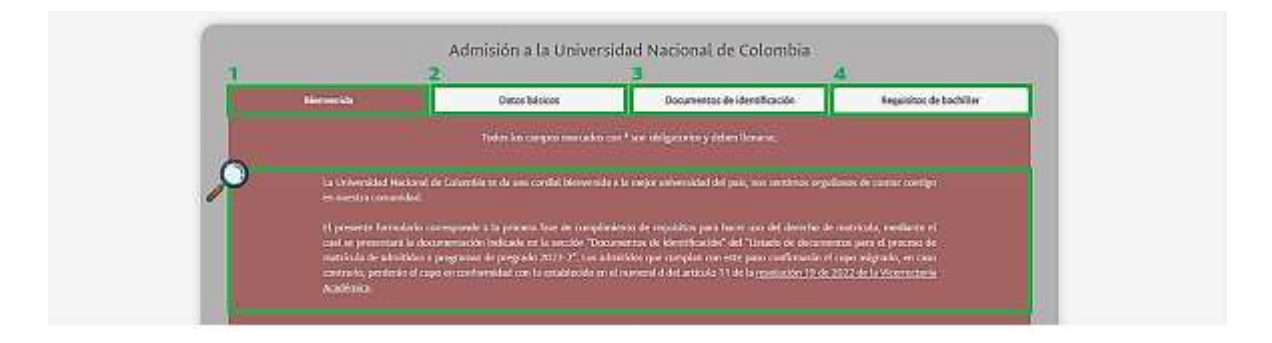

En esta segunda sección lea atentamente y responda, el admitido deberá aceptar las condiciones, seleccionado la casilla situada en la parte izquierda del texto. Para continuar con el proceso, seleccione "Siguiente"

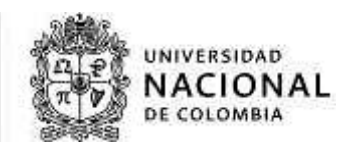

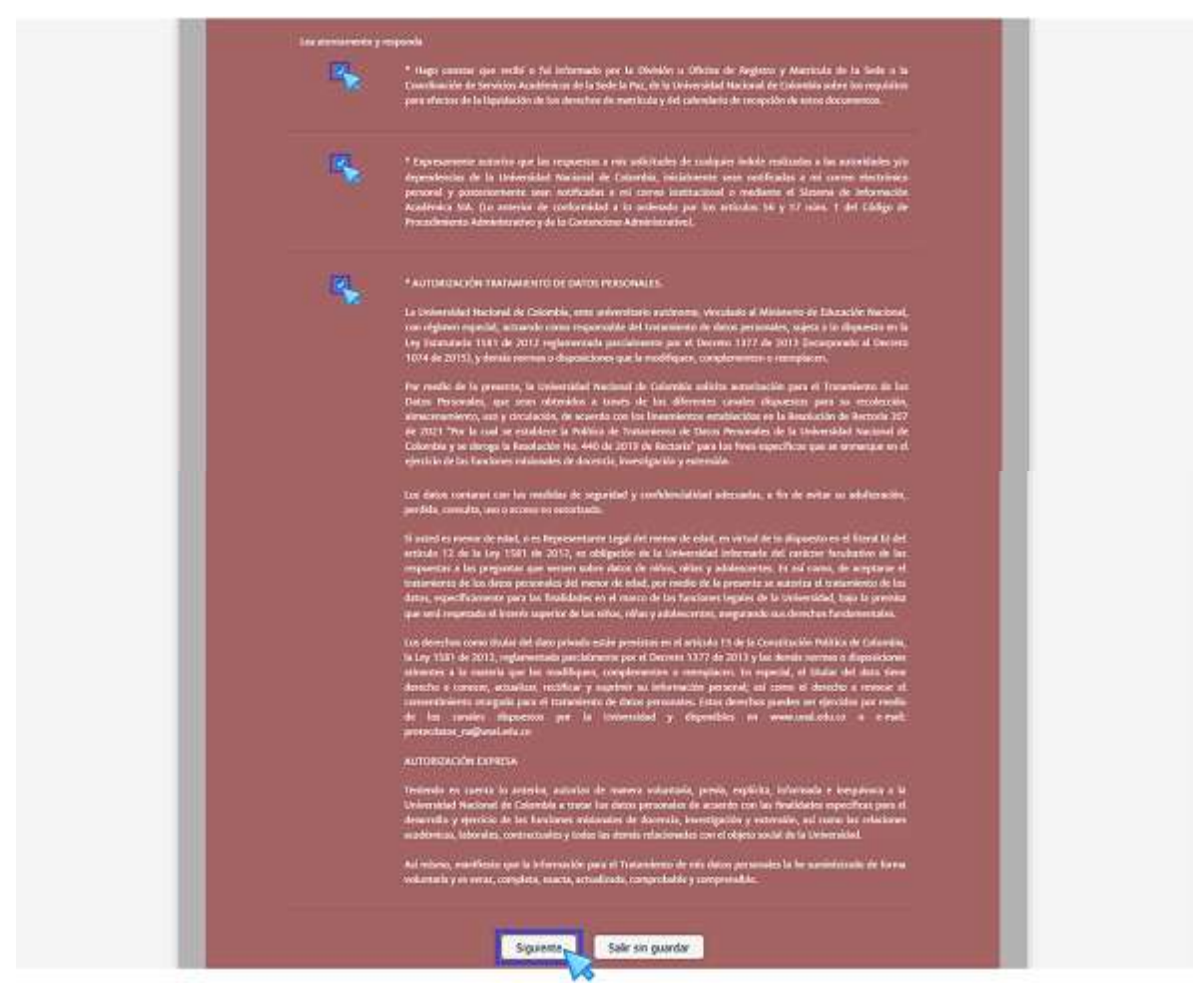

#### 3.3. Datos básicos

El formulario lo direccionará al siguiente paso "Datos básicos", donde deberá verificar la siguiente información:

1. Correo electrónico.

*Nota:* asegúrese que el correo electrónico sea el mismo que inscribió en el proceso de admisión y se encuentre bien escrito, ya que este es donde la universidad le notificará su proceso de matrícula y se comunicará con usted.

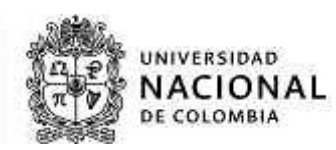

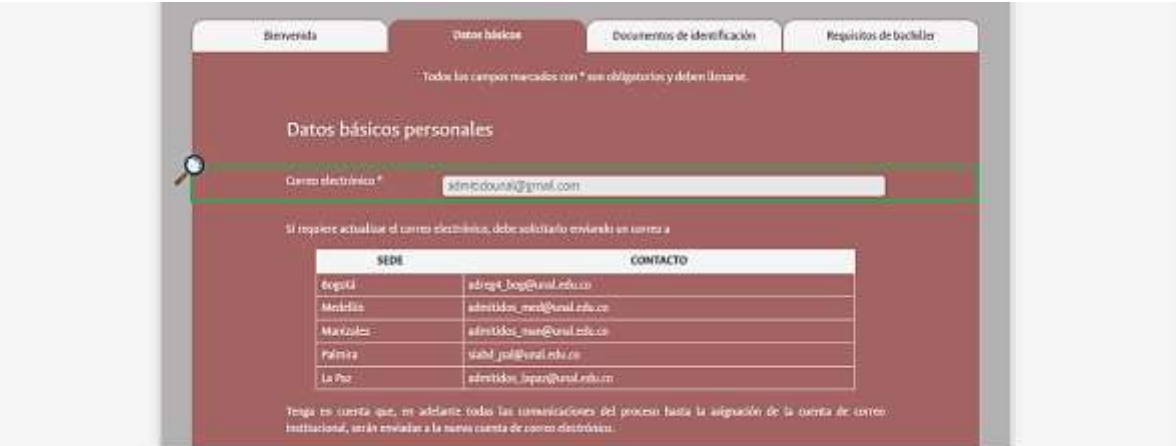

- 2. Tipo de documento de identidad, según corresponda:
	- $\checkmark$  TI: Tarjeta de Identidad.
	- $\checkmark$  CC: Cédula de Ciudadanía.
	- $\checkmark$  PS: Pasaporte.
	- $\checkmark$  CE: Cédula de Extranjería.
	- $\checkmark$  VISA.
	- $\checkmark$  PEP o PPT: Permiso especial de permanencia (PEP) o Permiso por Protección temporal (PPT)
- 3. Número de documento de identidad (sin puntos ni comas)
- 4. Nombres completos.
- 5. Primer apellido.
- 6. Segundo apellido.
- 7. Plan de estudios: aquí encontrará el plan de estudios en el cual está realizando el proceso de matrícula.

*Nota:* verifique que su número de documento de identidad, nombres y apellidos estén escritos como aparecen en su documento de identidad.

Para continuar con el proceso, seleccione "Siguiente", también puede seleccionar la opción "Guardar y continuar después", sin embargo, luego de dar inicio en el aplicativo, deberá completar la información para generar el cargue de documentos satisfactoriamente dentro las fechas establecidas y habilitadas para el proceso de matrícula.

*Nota*: Si seleccionó "Guardar y continuar después", deberá ingresar nuevamente y el formulario lo llevará a donde guardo la información.

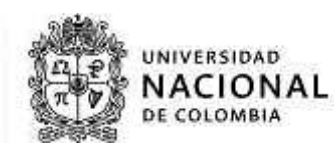

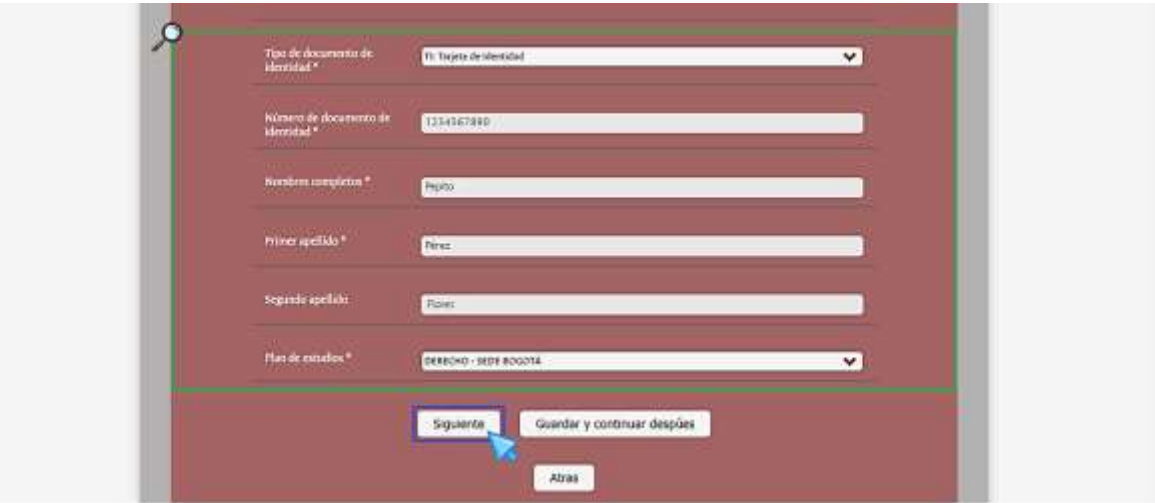

3.4. Documentos de identificación

El aplicativo lo direccionará al siguiente paso "Documentos de identificación", en esta sección deberá subir los documentos requeridos por la universidad:

- $\checkmark$  Copia digital de documento de identidad al 150%
- $\checkmark$  Copia digital del registro civil de nacimiento con parentesco (Nombre de los padres).

*Nota 1:* el tamaño de cada archivo debe ser menor de 100 megabytes y los documentos deben estar en formato de PDF, deben ser de buena calidad y legibles.

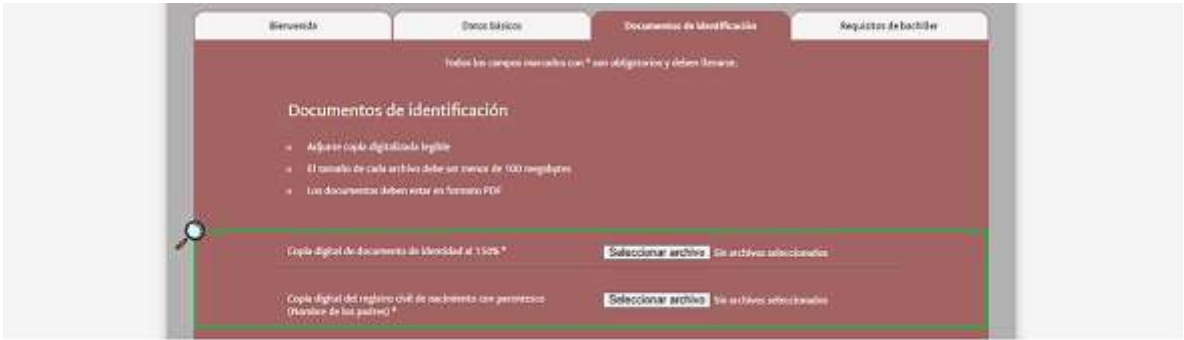

#### *Pasos para subir documentos:*

1. Seleccionar archivo: este le permitirá seleccionar el archivo de la computadora para subirlo al sistema.

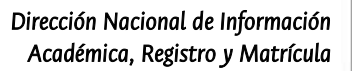

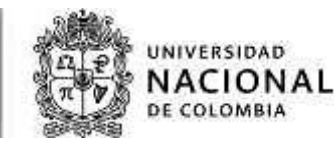

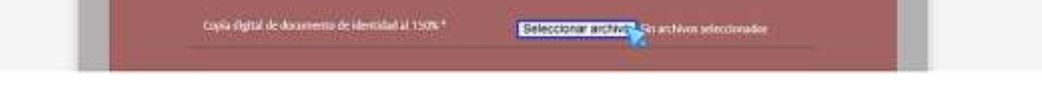

2. A continuación, seleccione el archivo a subir y de clic en "Abrir".

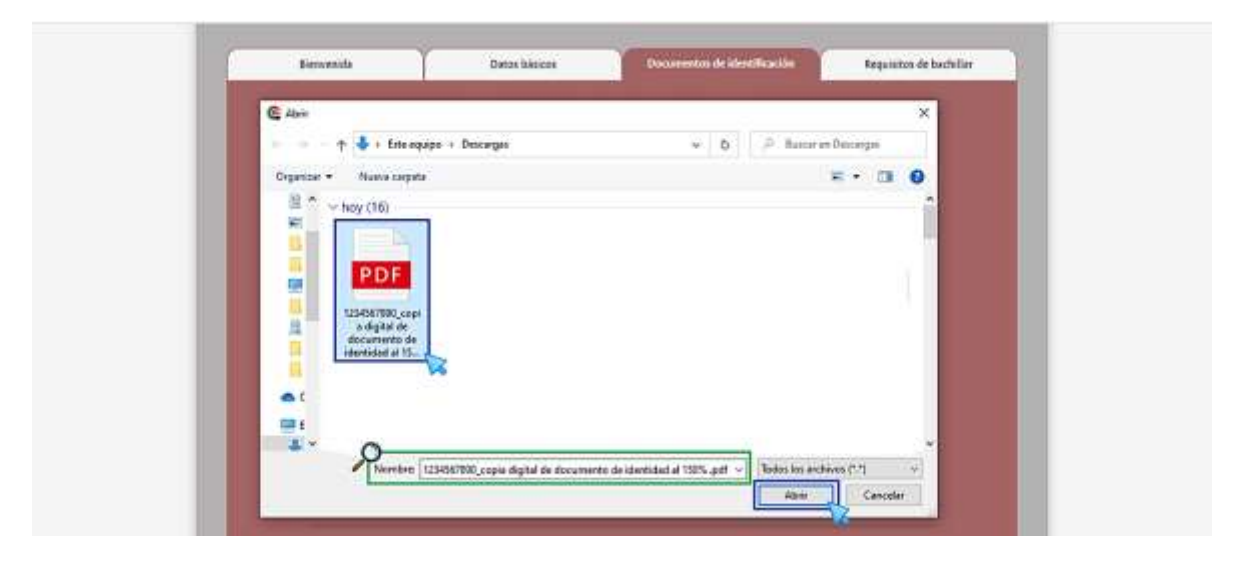

3. Este se cargará automáticamente.

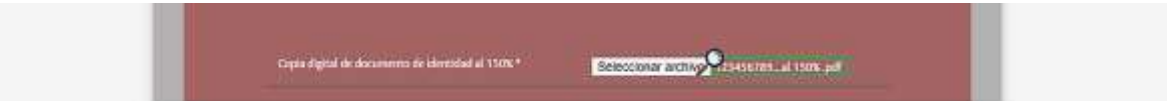

Deberá realizar este mismo procedimiento con cada uno de los documentos solicitados.

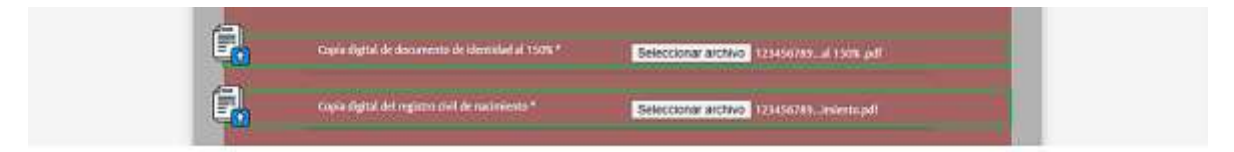

En caso de que el admitido se encuentre con admisión especial para bachilleres de población Negra, Afrocolombiana, Palenquera o Raizal seleccione, "Si" o "No" según tipo de admisión en la casilla situada en la parte derecha del texto.

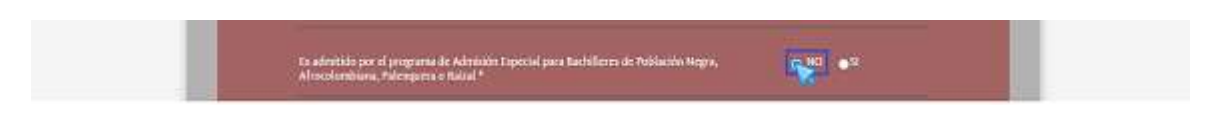

Si el admitido pertenece a alguna de estas comunidades y seleccionó la opción "Si", el aplicativo le mostrará una *información importante* para su conocimiento. (Lea atentamente)

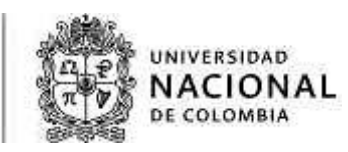

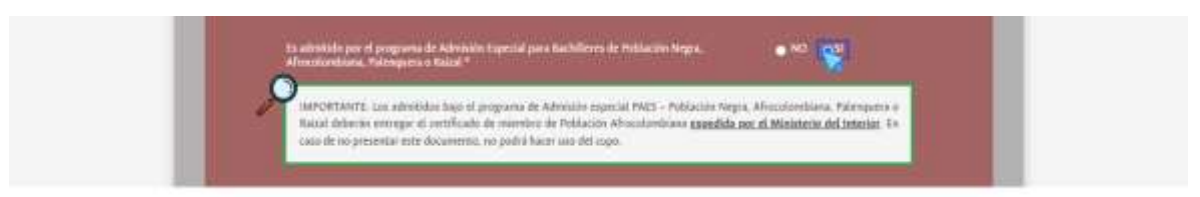

El admitido deberá indicar si es admitido bajo el programa de admisión especial PEAMA en las sedes de Amazonia, Caribe, Orinoquia o Tumaco, seleccione, "Si" o "No" según su tipo de admisión en la casilla situada en la parte derecha del texto.

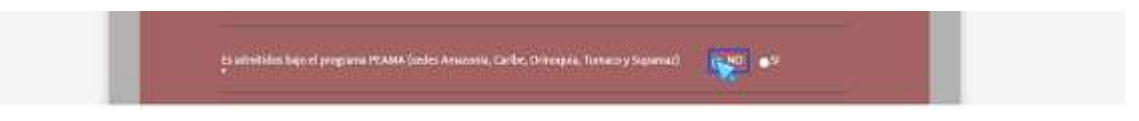

Si el admitido está bajo el programa de admisión especial PEAMA y seleccionó la opción "Si", el aplicativo le mostrará una *información importante* para su conocimiento. (Lea atentamente)

Para continuar, seleccione "siguiente".

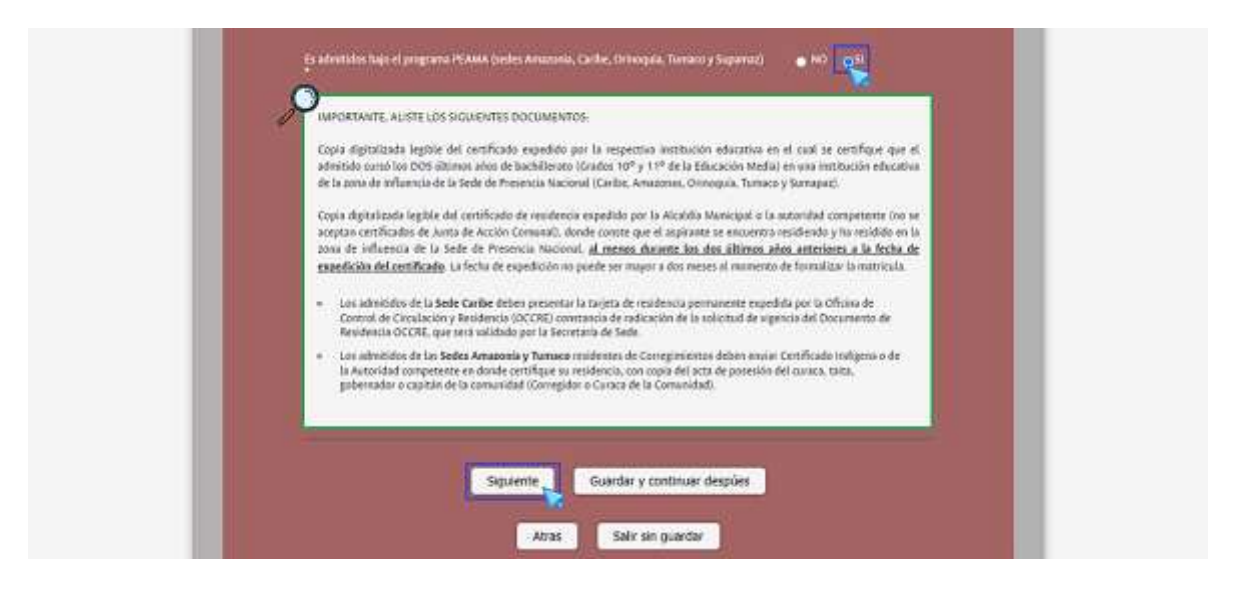

3.5. Requisitos bachilleres

El aplicativo lo direccionará al siguiente paso "Requisitos bachilleres", en esta sección el admitido deberá *leer atentamente la información importante* que se encuentra en esta sección. Para finalizar, seleccione "guardar y salir"

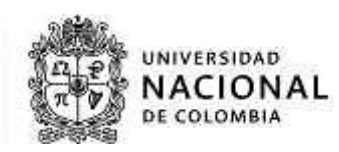

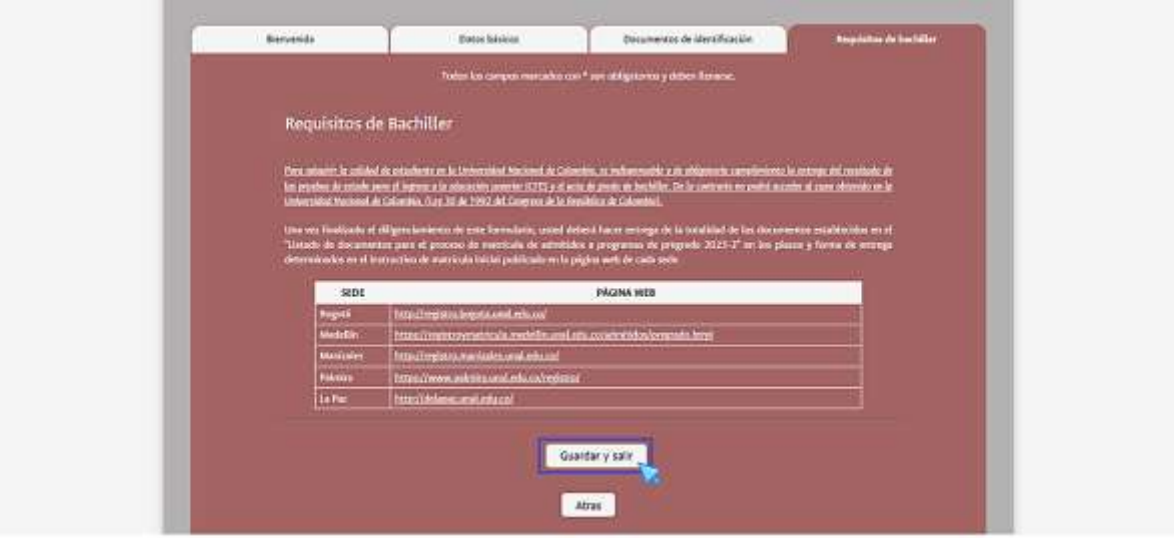

Al finalizar el formulario le mostrará el siguiente mensaje, el cual le indicará que el cargue de la información fue correcta y satisfactoria.

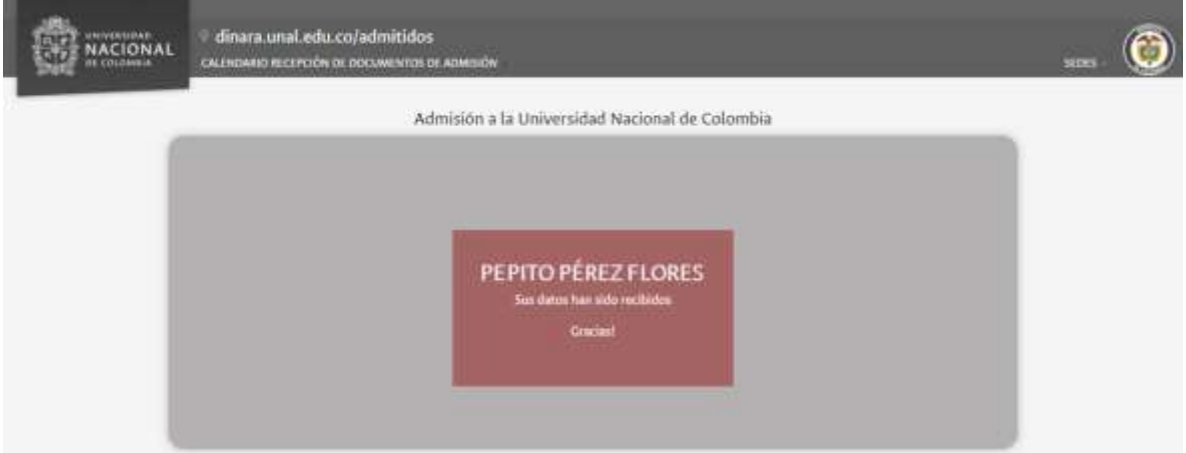

También le llegará una notificación vía correo electrónico con el asunto "Hemos recibido su respuesta para Formulario admitidos convocatoria 2024-1 Documentos personales obligatorios" en este encontrará información importante para continuar con las siguientes fases del proceso de matrícula, lea atentamente, además visualizará las respuestas que diligenció en el formulario.